**PROCEDIMIENTO A TRAVÉS DE SÉNECA PARA LA PRESENTACIÓN DE LA SOLICITUD DE SUBVENCIÓN PARA EL MANTENIMIENTO DE LA RED DE CENTROS DE PRIMER CICLO DE LA EDUCACIÓN INFANTIL DURANTE EL PERIODO DE APLICACIÓN DE LAS MEDIDAS ADOPTADAS PARA LA CONTENCIÓN DEL COVID-19**

## **1) ACCESO AL MÓDULO:**

La solicitud firmada digitalmente se subirá a través de la plataforma SÉNECA por el menú Utilidades -Ventanilla electrónica.

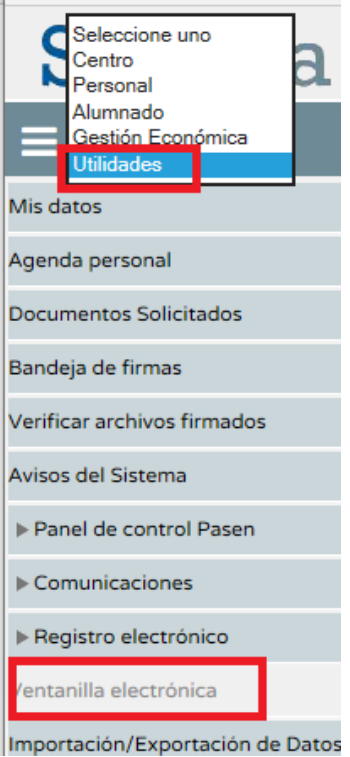

### **2) NUEVA COMUNICACIÓN.**

Una vez pulsada Ventanilla electrónica, tendrá que crear una nueva comunicación pulsando el botón sombreado en rojo en el dibujo siguiente.

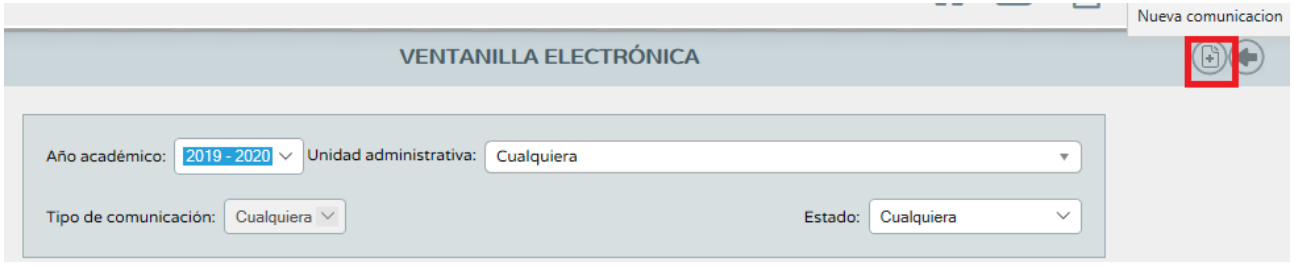

Pulsando el icono "Nueva comunicación" se inicia la cumplimentación de una comunicación. Al hacerlo se accede a una pantalla que requiere la cumplimentación de toda la información necesaria.

**Unidad:** Se indicará APAE. Si estamos por ejemplo en un Centro de Málaga, se indicará APAE Málaga.

 $\ddot{\phantom{0}}$ 

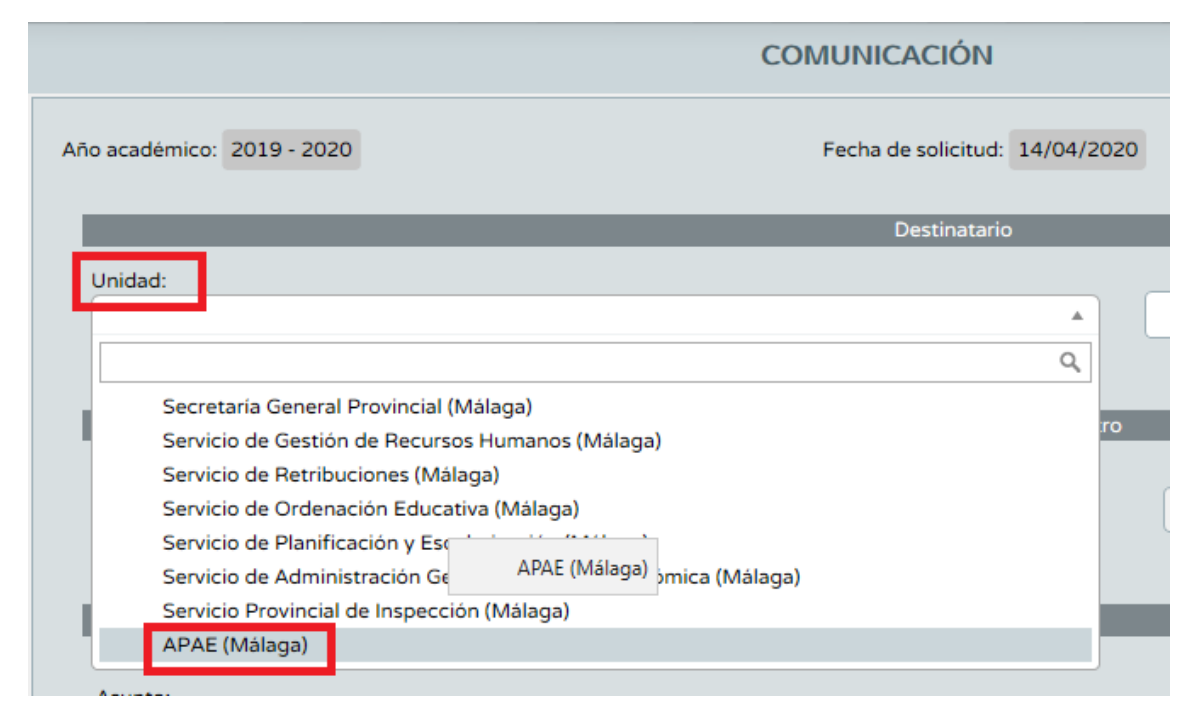

**Tipo de comunicación:** Se indicará la opción del desplegable Solicitud de subvención.

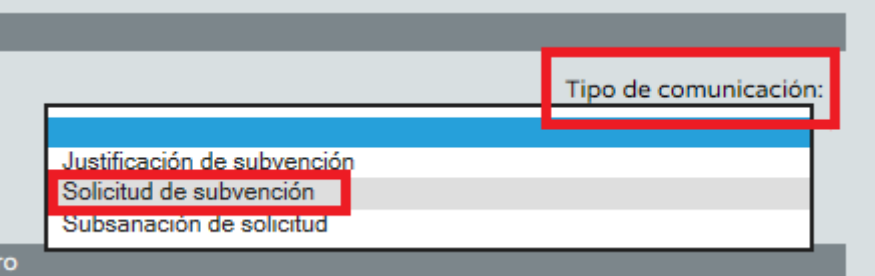

**Representante:** Se indicará el representante asignado por defecto al Centro.  $\bullet$ 

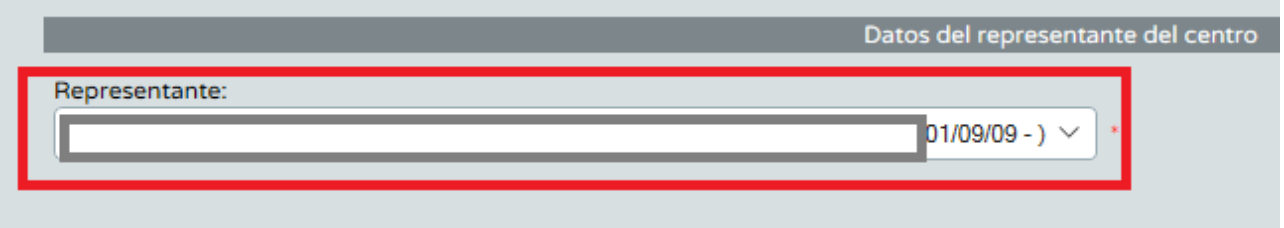

**Asunto:** Escribir "Solicitud de subvención". Es un campo obligatorio para poder aceptar la comunicación.

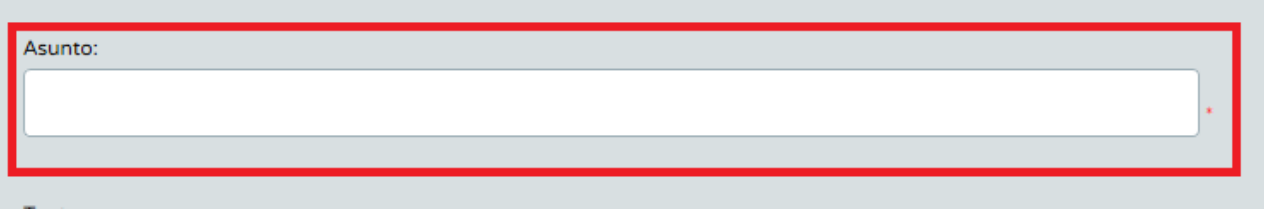

**Texto:** Escribir "Solicitud de subvención". Es un campo obligatorio para poder aceptar la  $\bullet$ comunicación.

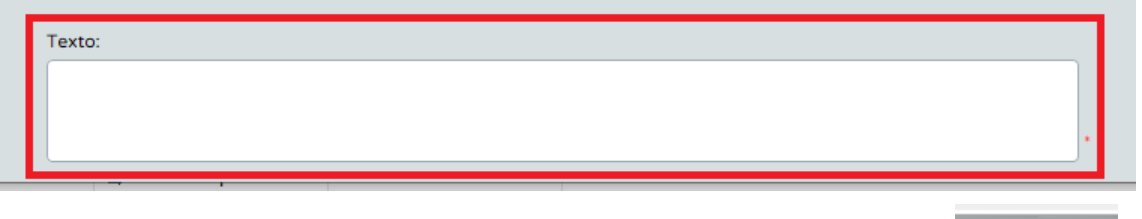

Una vez completado todos los campos, se pulsa el botón de Aceptar.

# **3) ADJUNTAR DOCUMENTACIÓN.**

Después de completar todos los campos del formulario y pulsar el botón "Aceptar" para grabar la comunicación, es cuando se habilita el botón "Adjuntar documentación" para anexar la solicitud de subvención firmada.

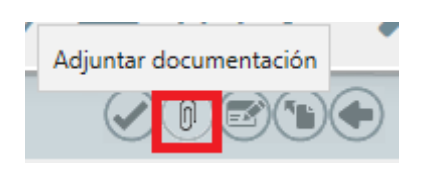

Una vez pulsado el documento de Adjuntar documentación, se buscará el documento en el botón **Examinar** y una vez seleccionado, se pulsará el botón **Adjuntar.**

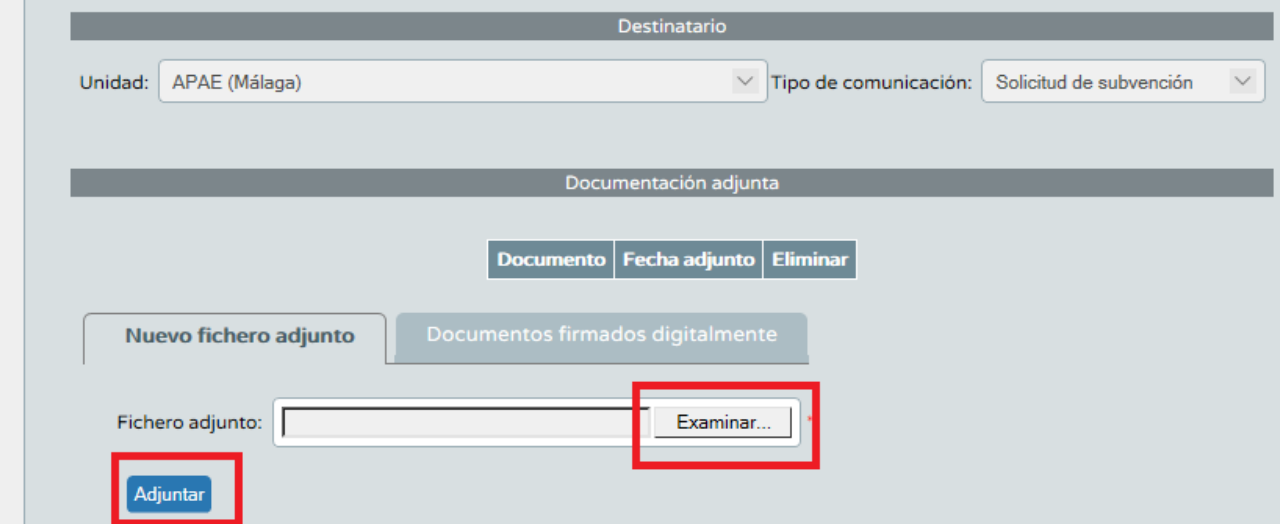

#### **4) TRAMITAR**

Una vez subida la solicitud, se pulsará el botón de Tramitar.

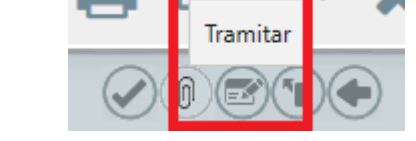

En este momento, se pasará la comunicación de estado de Borrador a Pendiente de firma.

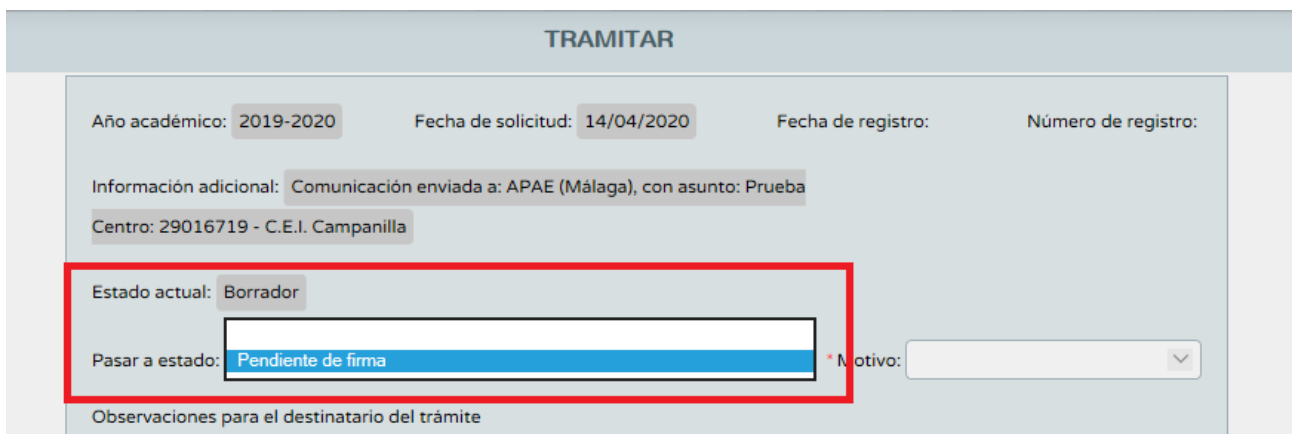

Una vez pulsado el botón Aceptar, se generará automáticamente un documento tal y como avisa la aplicación.

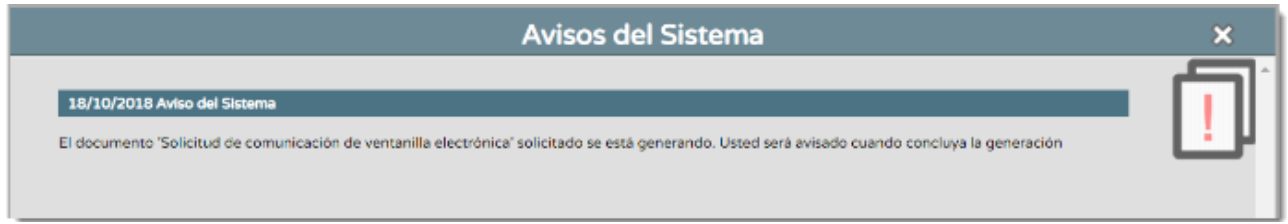

Una vez generado el documento, el sistema vuelve a alertar.

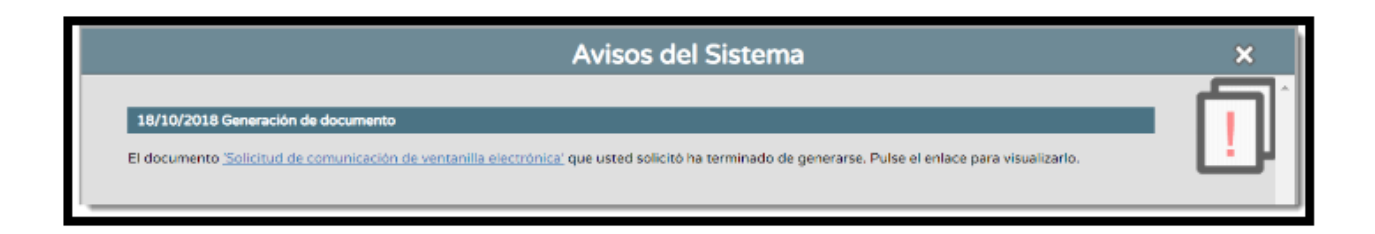

 El documento generado con el estado Pendiente de firmar debe firmarse a través de la bandeja de firma de Séneca para que finalmente quede presentada la comunicación ante APAE.

### **5) FIRMA DEL DOCUMENTO**

- Una vez que el representante del centro firme el documento que se generaal pasar la solicitud al estado Pendiente de firma, el sistema automáticamente cambia el estado de la comunicación al estado Pendiente de recepción.
- Una comunicación firmada por el responsable del centro ya no puede ser eliminada. Además, como consecuencia de la firma:
	- El sistema automáticamente le completala fecha y número de registro correspondiente,reportado por el proceso de firma.
	- Se genera un asiento en el libro de salida del centro con el estado Completo.
- La Agencia Pública Andaluza de Educación resolverá la comunicación atendiendo a los siguientes estados:
	- **1. Recepcionada:** Informa al centro que la comunicación ha sido leída pero por el momento no se ha hecho nada con ella.
	- **2. Tramitada:** Además de informar al centro de que ha sido leída, ha quedado resuelta. Este cambio de un estado a otro genera al centro educativo un mensaje a través del servicio de mensajería interna del sistema Séneca, notificando dicha tramitación. Este estado es considerado un estado final, es decir, da por cerrada dicha comunicación sin permitir realizar ningún tipo de modificación por ninguno de los perfiles involucrados.
	- **3. Solicitud de información**: Si el centro debe aportar información o debe **subsanar** algún aspecto, devuelve la comunicación al centro con este estado. Cuando una comunicación es devuelta al centro educativo con este estado, el sistema crea de forma automática en el libro de entrada del centro un asiento.
- El centro al encontrarse procederá a la subsanación de la solicitud creando una Nueva Comunicación, tal y como se ha indicado con anterioridad, debiendo respetar todo el proceso descrito.

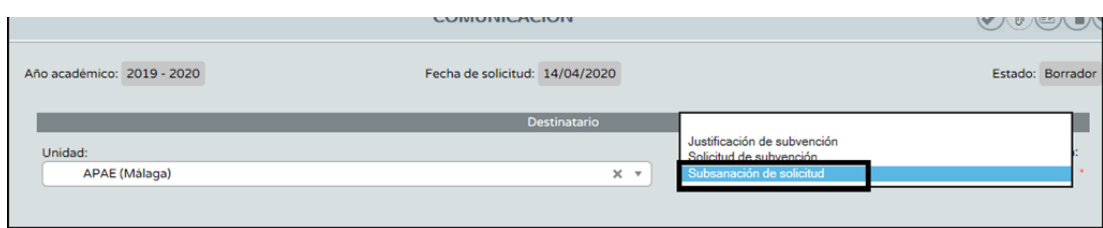